# **WORKING EV3-DEV**

## **CONTENTS**

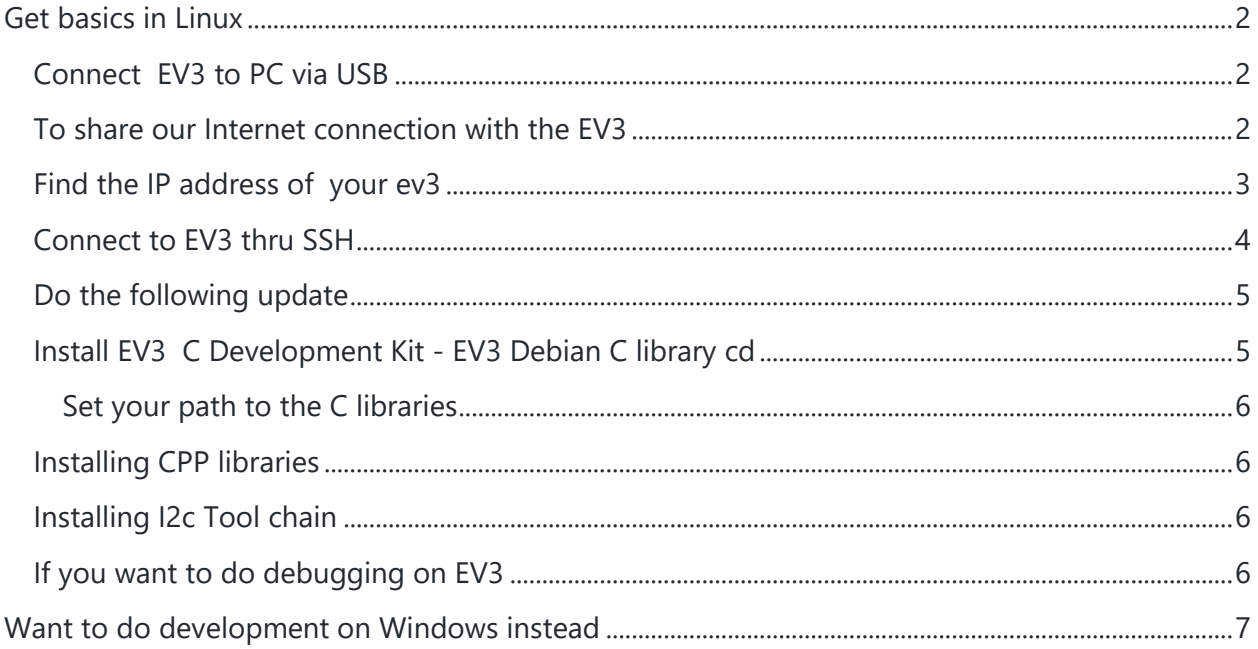

### <span id="page-1-0"></span>**GET BASICS IN LINUX**

#### [Go here to learn basics in](https://www.stormingrobots.com/prod/tutorial/pi/pi.pdf) :

- 1. Linux file system
- 2. Most commonly used commands
- 3. Using an editor
- 4. Writing basic script.

#### <span id="page-1-1"></span>CONNECT EV3 TO PC VIA USB

- Control panel >> Devices and printers
- Unknown devices will show up … it may vary by various system. Thus, one way to find out is to unplug and plug it back to find out.

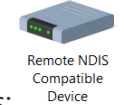

- In my case, it looks like this:
- -
- Double click on it, you should see:
	- Remote NDIS Compatible Device Properties

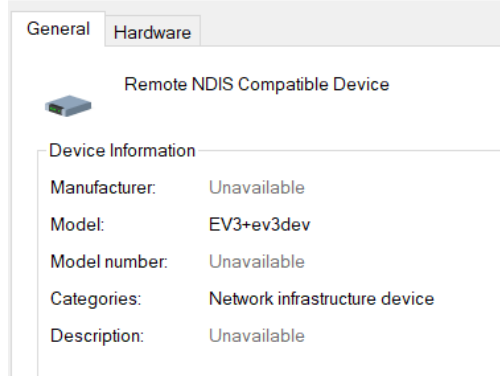

- Need to change the adaptor settings - rename the connection in order to make it easier to recognize, such as Ev3-Dev
- Optional: If you want to change the icon to something like a EV3, go here.

#### <span id="page-1-2"></span>TO SHARE OUR INTERNET CONNECTION WITH THE EV3

- double-click the Internet network connection that you noted earlier (not the one we just renamed). This will show the connection status.
- Sample: if your PC connects to the internet via Wi-Fi:

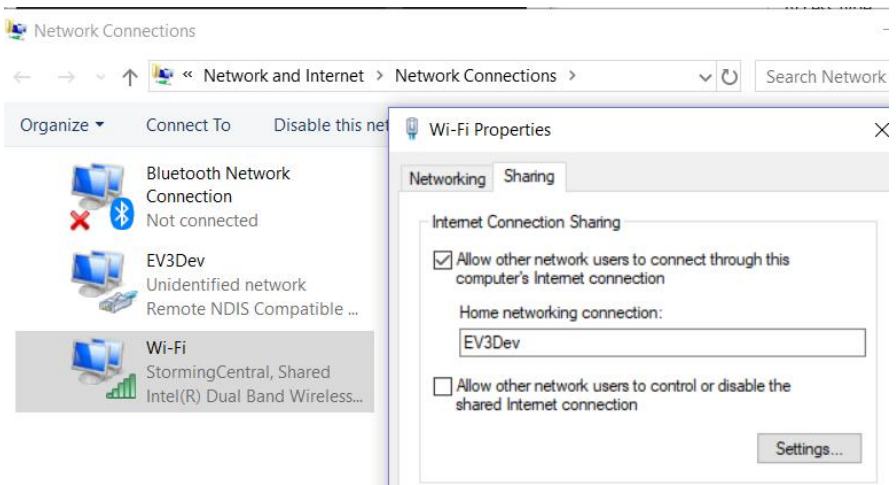

- Caution: this will allow any connection named EV3Dev to use your internet connection.

#### <span id="page-2-0"></span>FIND THE IP ADDRESS OF YOUR EV3

- Bare fundamentals about the IP Address:
	- A 32-bit numeric address written as four numbers separated by periods:
	- $-$  1<sup>st</sup>8bit . 2<sup>nd</sup>8bit . 3<sup>rd</sup>8bit . 4<sup>th</sup> 8bit such as: 192.168.42.100.
	- 1<sup>st</sup> to 3<sup>rd</sup> or 1<sup>st</sup> to 2<sup>nd</sup> : network identification
	- $-$  3<sup>rd</sup> to 4<sup>th</sup> or 4<sup>th</sup> : host identification
	- Each part must range from 0 to 255

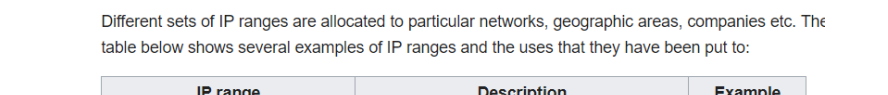

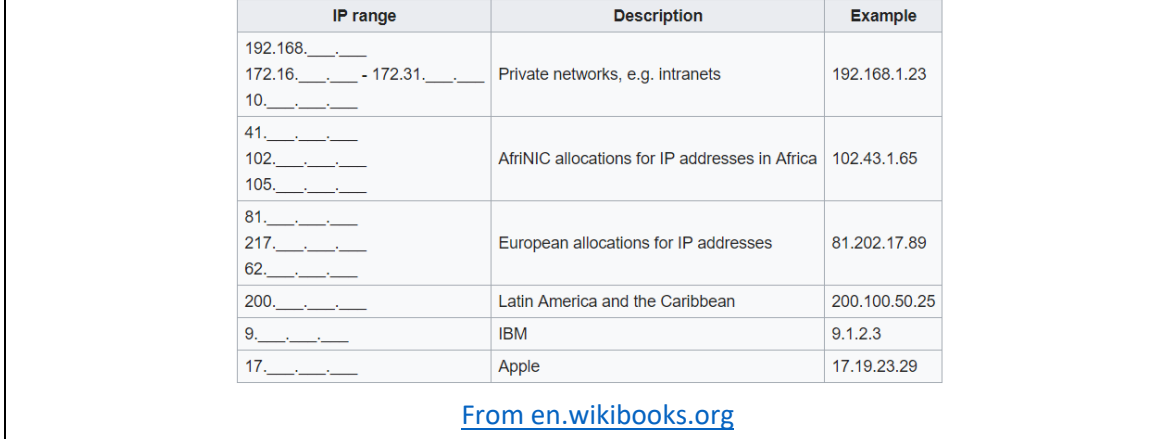

- -
- On your EV3, click thru the menus to "All Network and Connections"
- Select Wired (since you connect the EV3 to your PC using USB)
- Select it to "connect" . It will then go thru configuration mode (it might take about 30 seconds)
- After it said, "State: Connected", go to Ip4 to see the IP address. Do note that if the display of the address may wrap around to the next line
- Write this down, as you will need this when you try to connect to EV3 via SSH.

#### <span id="page-3-0"></span>CONNECT TO EV3 THRU SSH

- [Install putty](https://www.putty.org/)
- To start: (assuming the IP address of your EV3 is 192.168.42.10<br> **EXECUTY Configuration**  $\times$

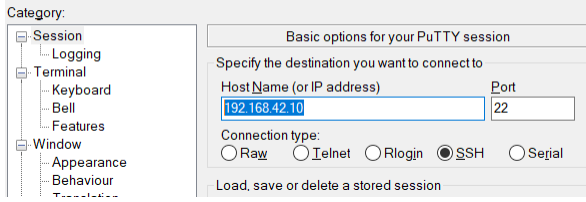

- You will need to update the name server at the EV3:
	- $\circ$  Look up the DNS # from your PC:
		- a. command prompt method : Ipconfig :

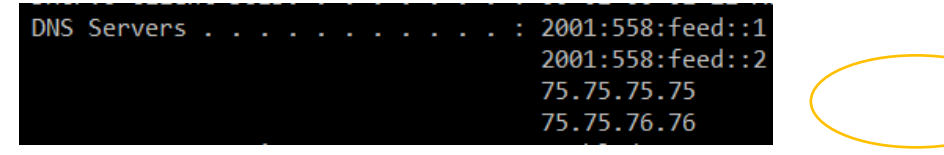

or

#### **b. window gui method:**

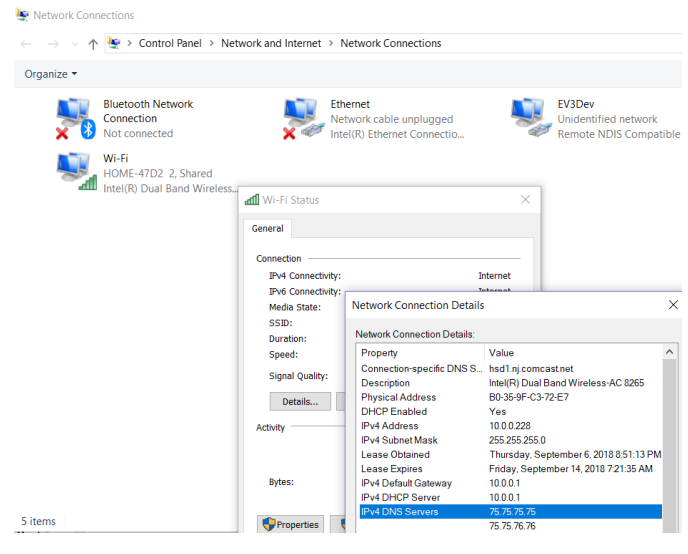

- o sudo vi /etc/resolv.conf (at the EV3)
- o edit this: nameserver 75.75.75.75
- o to test it: ping [www.google.com](http://www.google.com/)
- o more permanent change:

sudo vi dhclient.conf

#prepend domain-name-servers 127.0.0.1;

prepend domain-name-servers 75.75.75.75;

To understand more about networking on EV3Dev : :<https://www.ev3dev.org/docs/networking/>

#### <span id="page-4-0"></span>DO THE FOLLOWING UPDATE

Basic update:

sudo apt-get update sudo apt-get upgrade sudo apt-get dist-upgrade sudo apt-get install net-tools sudo apt-get install pip3

- Install compilers

sudo apt-get install build-essential sudo apt-get install ev3dev-lang-c sudo apt-get install ev3dev-lang-cpp sudo apt-get install linux-image-ev3dev-ev3 sudo apt-get install ev3dev-lang-python sudo apt-get install git

add the new path to your system path. Such as adding the following in your .profile:

```
if [ -d "$HOME/bin" ] ; then
   PATH="$HOME/bin:$PATH:/sbin:"
fi
```
to enable this change now: . .profile

#### <span id="page-4-1"></span>INSTALL EV3 C DEVELOPMENT KIT - EV3 DEBIAN C LIBRARY CD

git clone --recursive git://github.com/ev3dev/ev3devKit git clone https://github.com/in4lio/ev3dev-c.git cd ev3dev-c git submodule update --init –recursive

Compile and install static and shared libraries: (the following will take a while.)

> cd source/ev3/ make sudo make install

make shared sudo make shared-install

<span id="page-5-0"></span>Set your path to the C libraries

export C\_INCLUDE\_PATH=/home/robot/ev3dev-c/source/ev3 export LIBRARY\_PATH=/home/robot/ev3dev-c/lib or put these in your .profile

<span id="page-5-1"></span>INSTALLING CPP LIBRARIES

git clone<https://github.com/ddemidov/ev3dev-lang-cpp.git>

<span id="page-5-2"></span>INSTALLING I2C TOOL CHAIN

Sudo app-get install i2c-tools

Ref: tutorial [about how to use i2cdetect tool](https://www.systutorials.com/docs/linux/man/8-i2cdetect/)

# Now you are ready!!!!

#### <span id="page-5-3"></span>IF YOU WANT TO DO DEBUGGING ON EV3

sudo apt-get install gdbserver sudo apt-get install gdb

Learn how to use gdb.: http://www.gdbtutorial.com/tutorial/commands References:

<https://www.ev3dev.org/docs/tutorials/>

# <span id="page-6-0"></span>WANT TO DO DEVELOPMENT ON WINDOWS INSTEAD

You will need to install docker - [very good online](https://www.docker.com/why-docker) documentation.